## Guide to Setting up a Username on the New Club Website

## https://devorangigclub.co.uk

First type the website address into your web browser which will then open the new website:

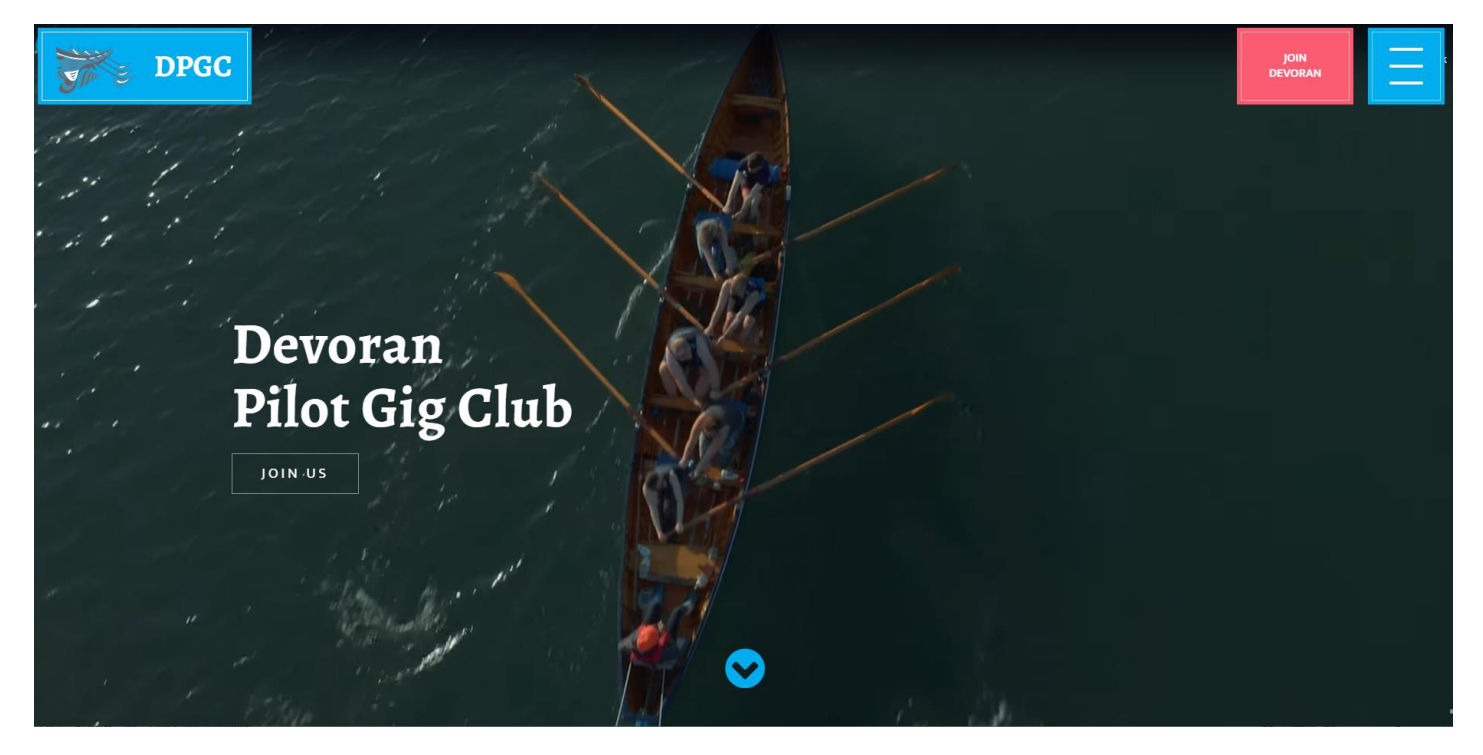

Click on the blue dialog box (with the 3 white bars) in the top right-hand corner. This will open the options menu:

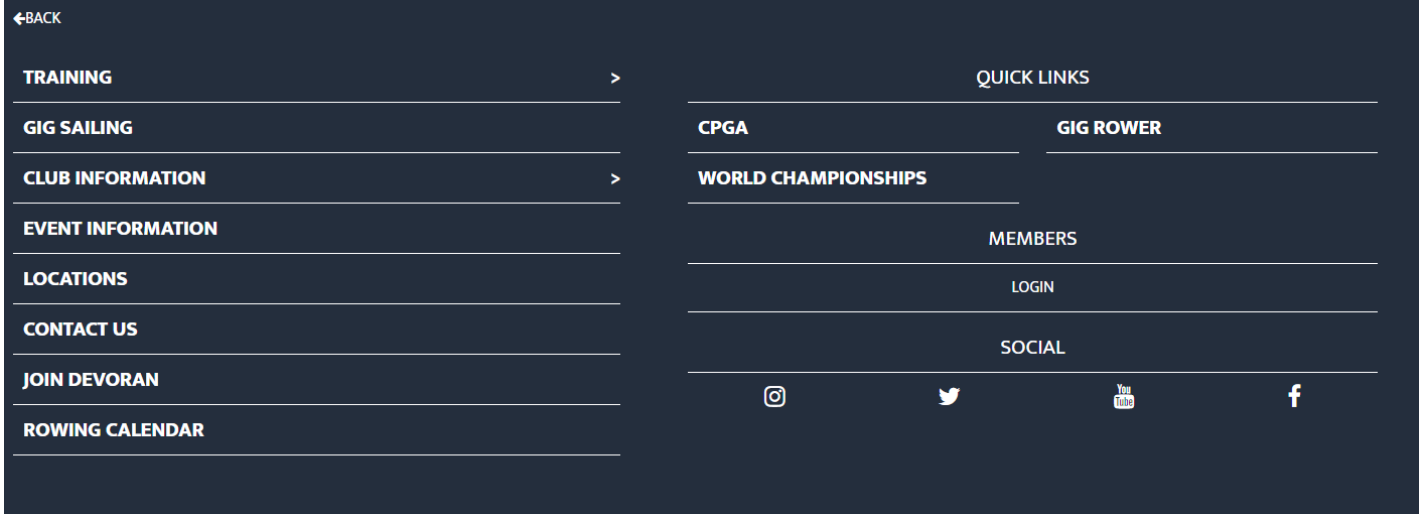

Assuming that you are already a member of the club, click on the Login tab in the Members section on the right-hand side. This opens the Login dialog box:

## Login

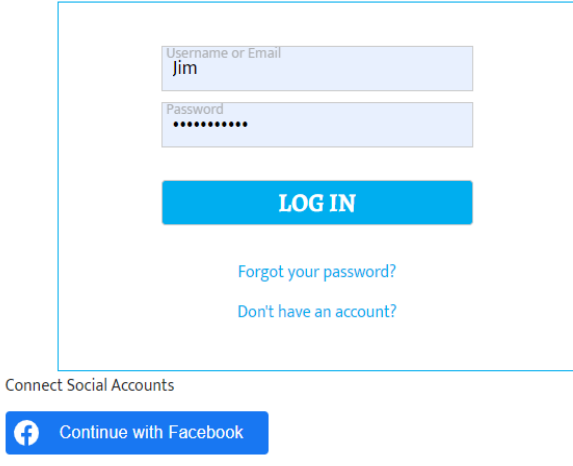

If you or your partner have an existing username and password and have signed on to the website using the same device, you may find that you are recognised by the system. If you are trying to set up a new username and password, e.g. for a partner, click on the "Don't have an account?" tab. This opens the Registration page:

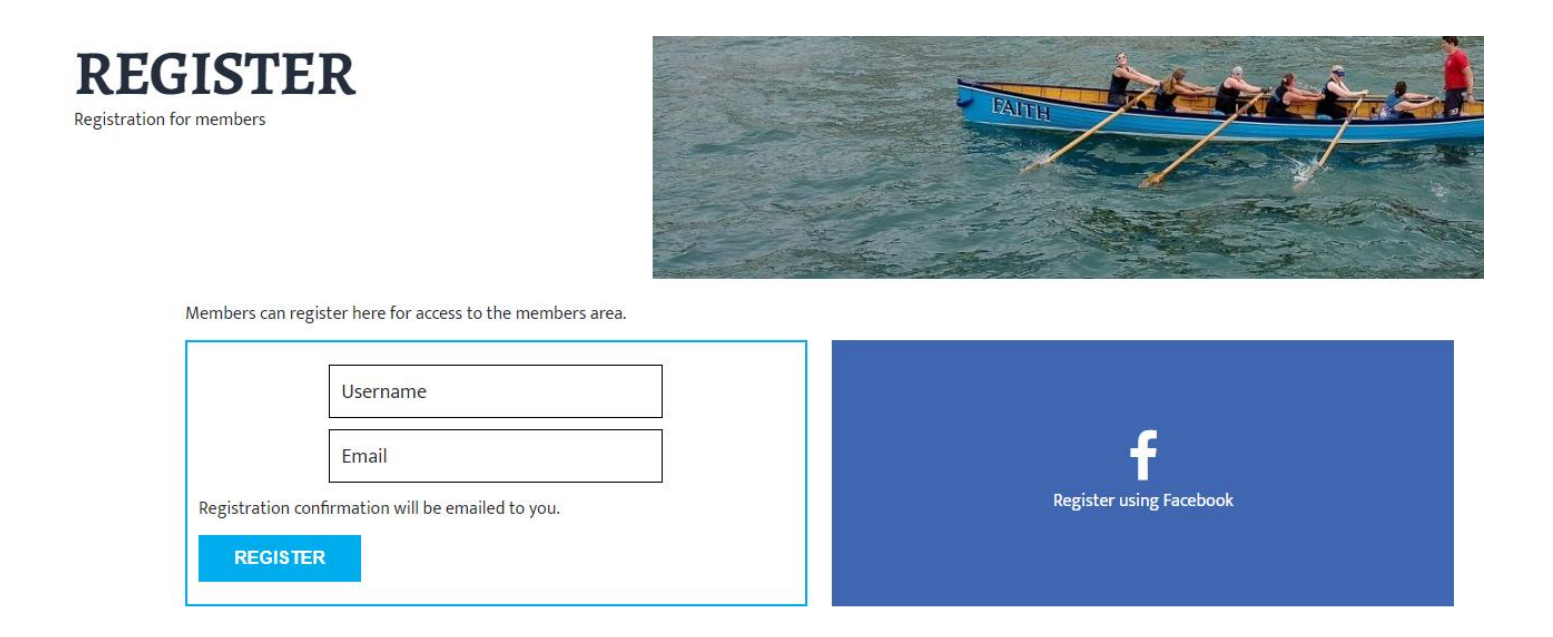

Type in your preferred Username and email address in the relevant boxes, then click on the Register button. This then takes you to a notification that your registration is complete.

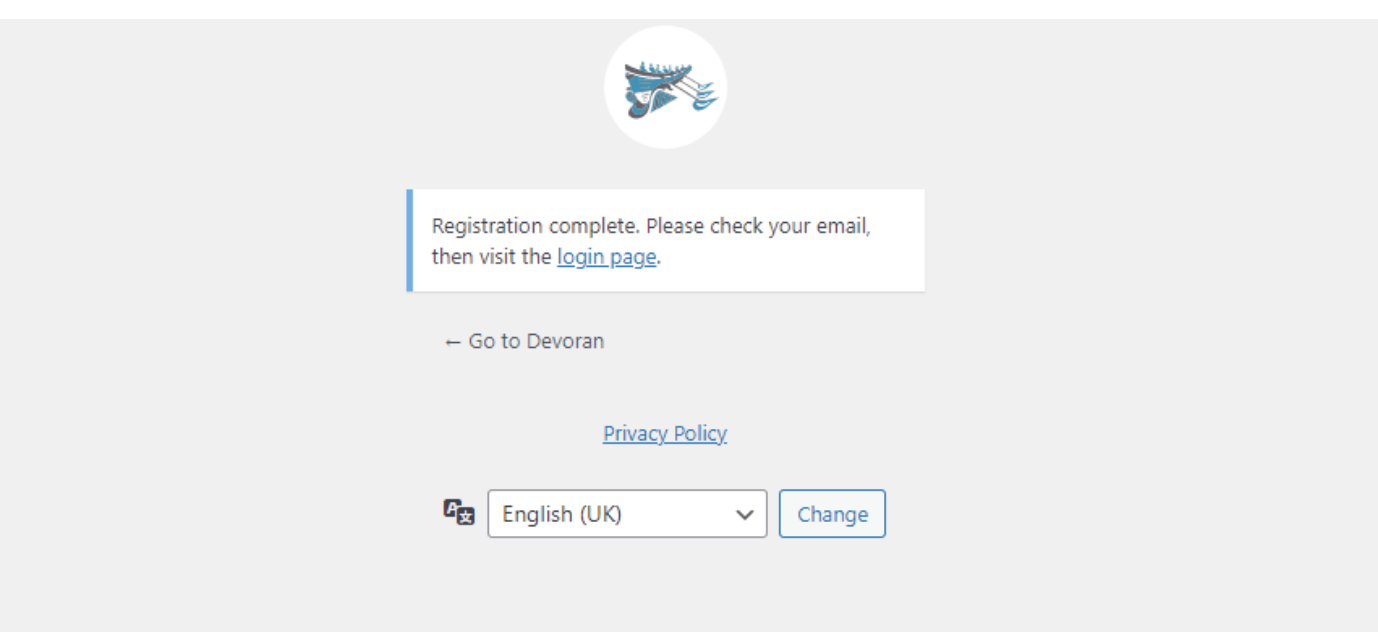

You should then check your email account – including your spam folder for the email from "Devoran" which will give you instructions on how to set your password.

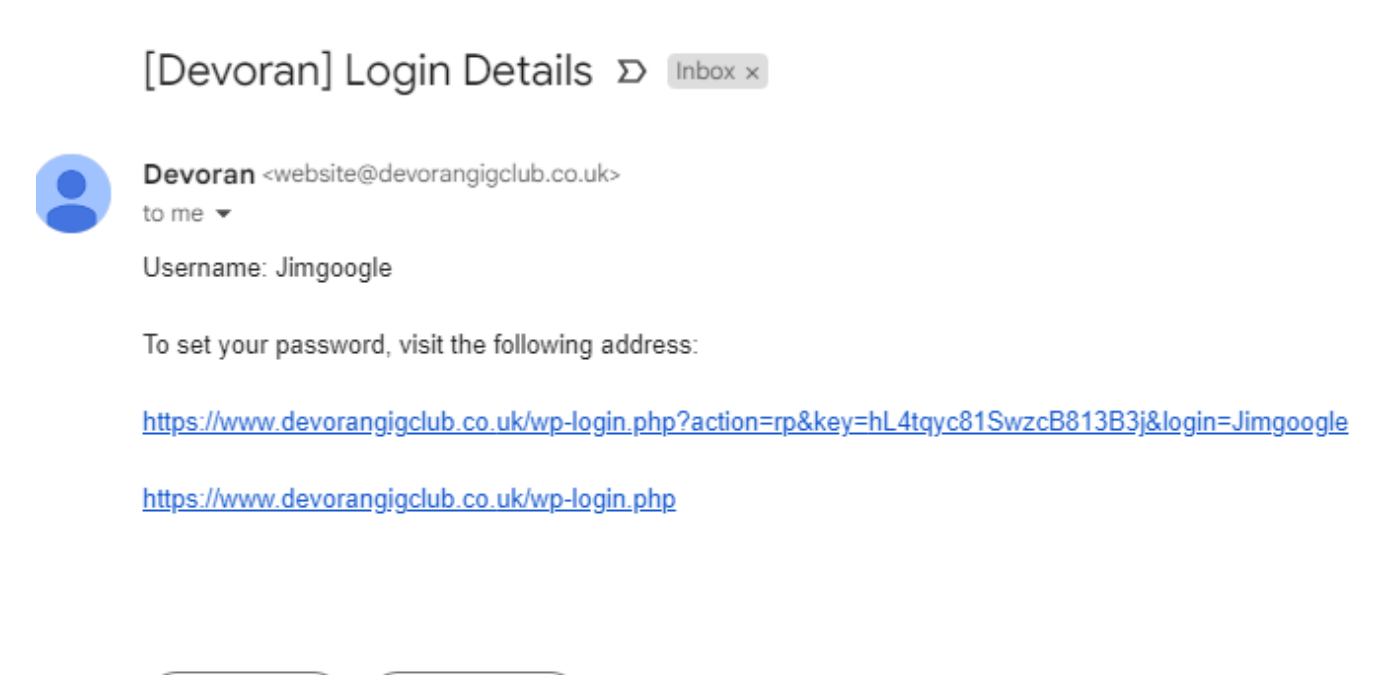

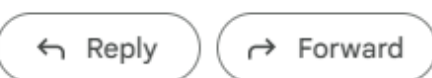

Follow the link when a new dialog box will open for you to set your password.

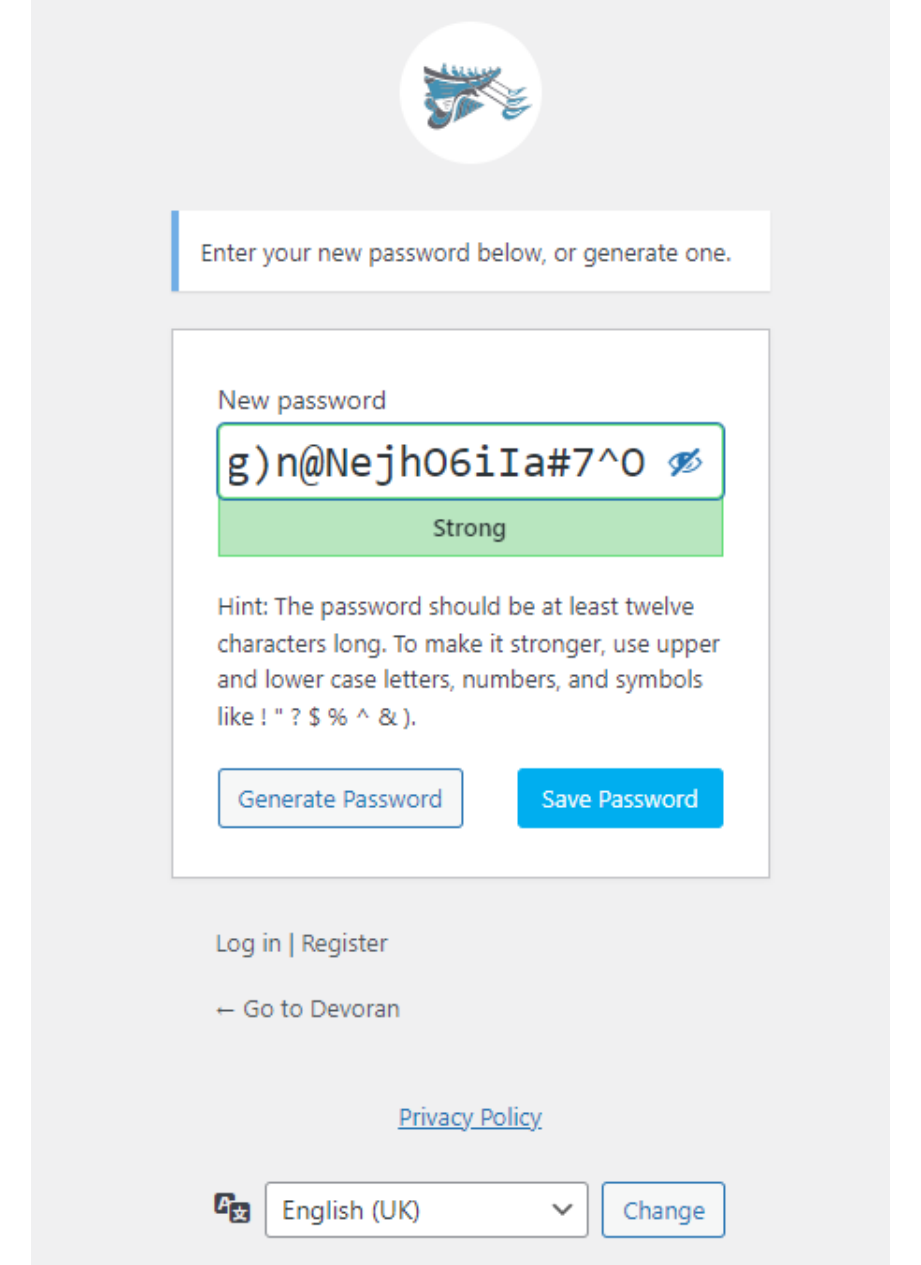

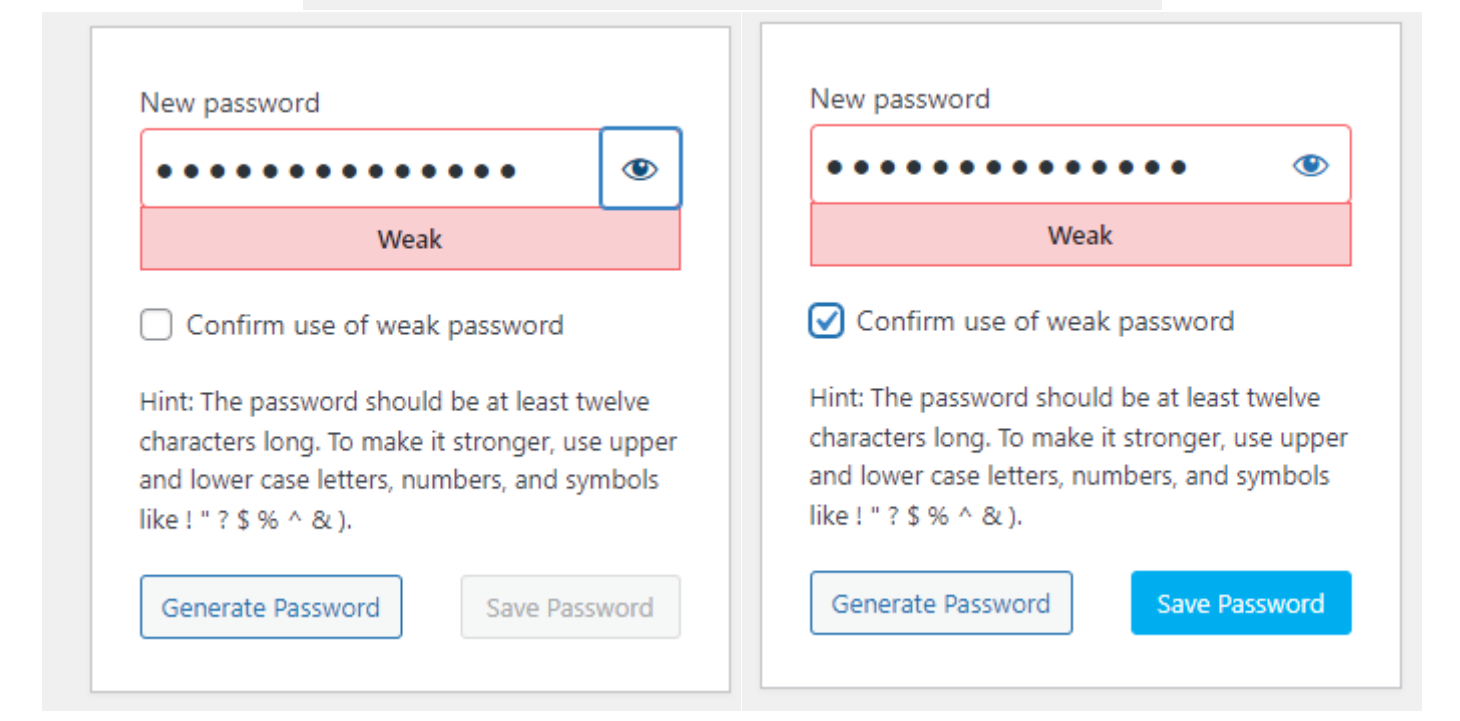

The system will automatically set a strong password, but if you prefer to set your own, that can be done by deleting the system generated password and entering one of your choice. If your chosen password is weak, the system will prompt you to accept that by checking the appropriate tickbox before you can continue.

Click on the Save Password button.

You will then be notified that your password has been reset and you can then log in to the website and access the members areas.

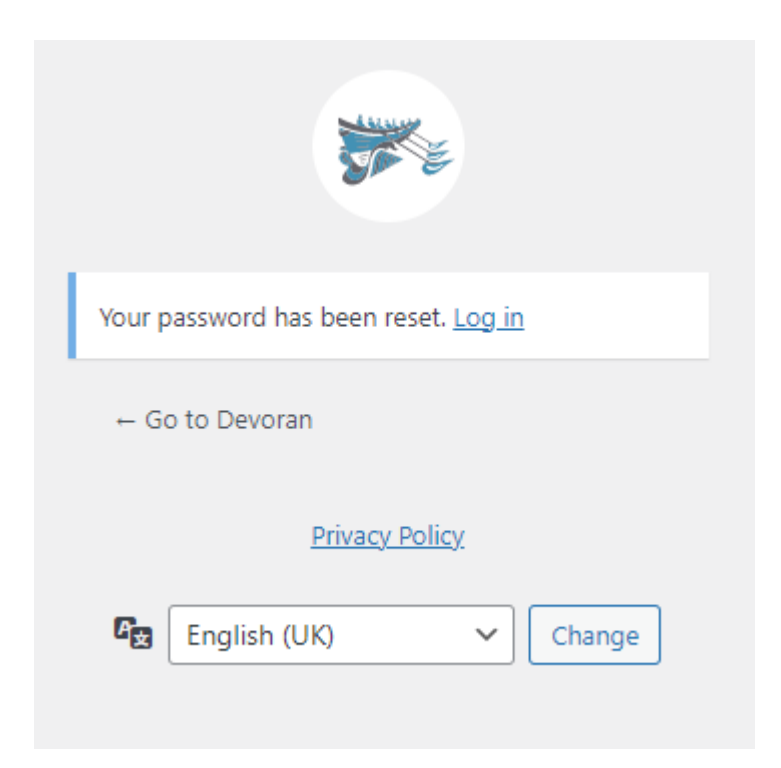

When logging in, if your device is used by more than 1 member (i.e. there are more than 1 usernames associated with the device), then it will be necessary to switch between usernames when logging in. This is of particular importance when using the Rowing Calendar function which uses each individual's username for crew availability and selection to avoid confusion.